## Linux  $+$ Genome Assembly Tutorial

Pei-Chen Peng

### Step 1A: Save login credential

For viewing and manipulating the files needed for this laboratory exercise, insert your flash drive.

Denote the path to the flash drive as the following:

[course\_directory]

We will use the files found in:

### [course\_directory]/password.txt

Enter login credentials assigned to you, and save the file. We will use this account to login for lab sessions this week.

## Linux commands

Using ClustW to align two sequences

.

### Step 1A: Accessing the IGB Biocluster

### Open Putty.exe

In the hostname textbox type:

biologin.igb.illinois.edu

Click Open

If popup appears, Click Yes

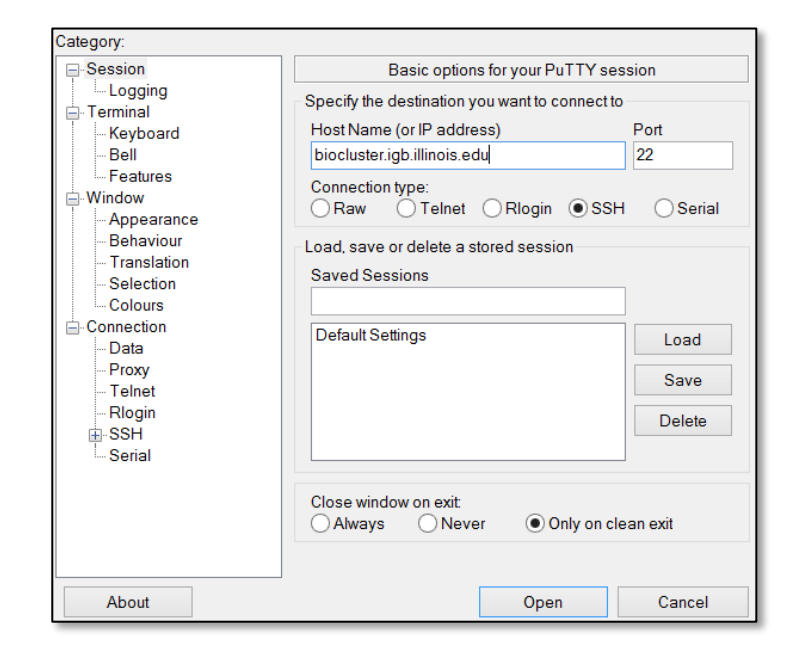

Enter login credentials assigned to you; example, user class00. You will not see any characters on screen when typing in password. Just type it.

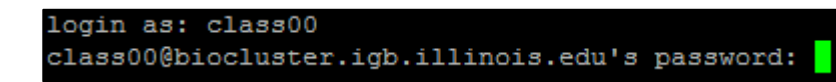

Now you are all set!

### Step 1B: Listing files and directories (ls)

#### $$ 1s$

# listing files in your current directory. When you first login, your directory is your home directory.

### Step 1C: Making Directories (mkdir)

\$ mkdir ~/01\_Linux\_Genome\_Assembly

# create a subdirectory in your home directory. The tilde ~ character refers to your home directory.

 $$ 1s$ 

# to see the directory you just created.

## Step 1D: Changing directory (cd)

The lab is located in the following directory:

/home/classroom/mayo/2019/01\_Linux\_Genome\_Assembly

\$ cd /home/classroom/mayo/2019/01\_Linux\_Genome\_Assembly

# tip: use "tab" for auto-completetion for path

\$ ls

# to see the contents. You should see seqs.fa

### Step 1E: Print working directory (pwd)

#### \$ pwd

# to see the full pathname. You should see "/home/classroom/mayo/2018/01 Linux Galaxy"

## Step 1F: Copying files (cp)

Copy segs. fa from the data directory to your working directory.

\$ cp /home/classroom/mayo/2017/01\_Linux\_Galaxy/seqs.fa  $\sim$ /01 Linux Genome Assembly/

# tip: use "tab" for autocompletetion for path

\$ cd ~/01\_Linux\_Genome\_Assembly/

### Step 1G: Displaying the contents of a file on the screen (more)

\$ more seqs.fa # you should see two sequences on your screen >seq1 GATCGAGCGATCGTGCAGC GCAGAATGCGCGCTAG >seq2

### Commands Summary

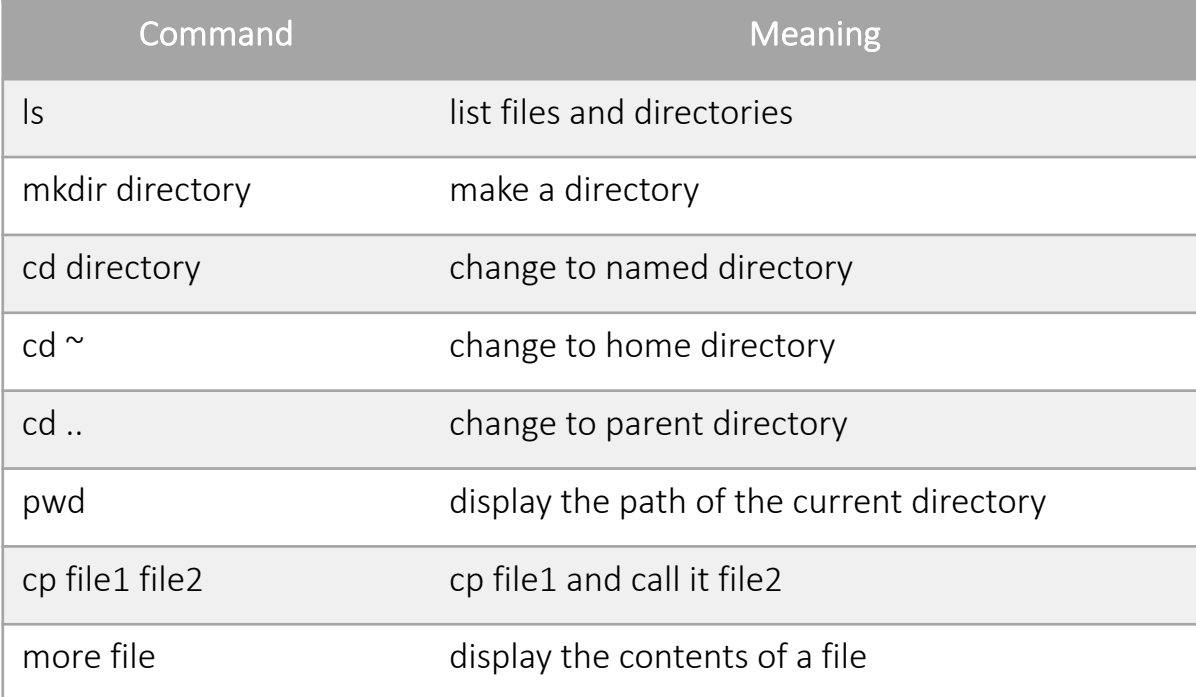

## Useful tips

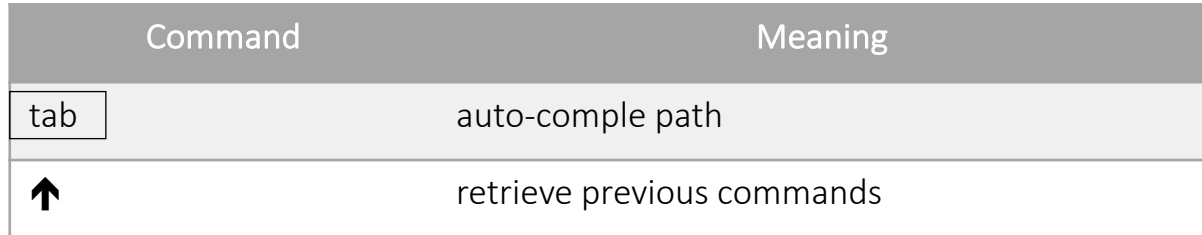

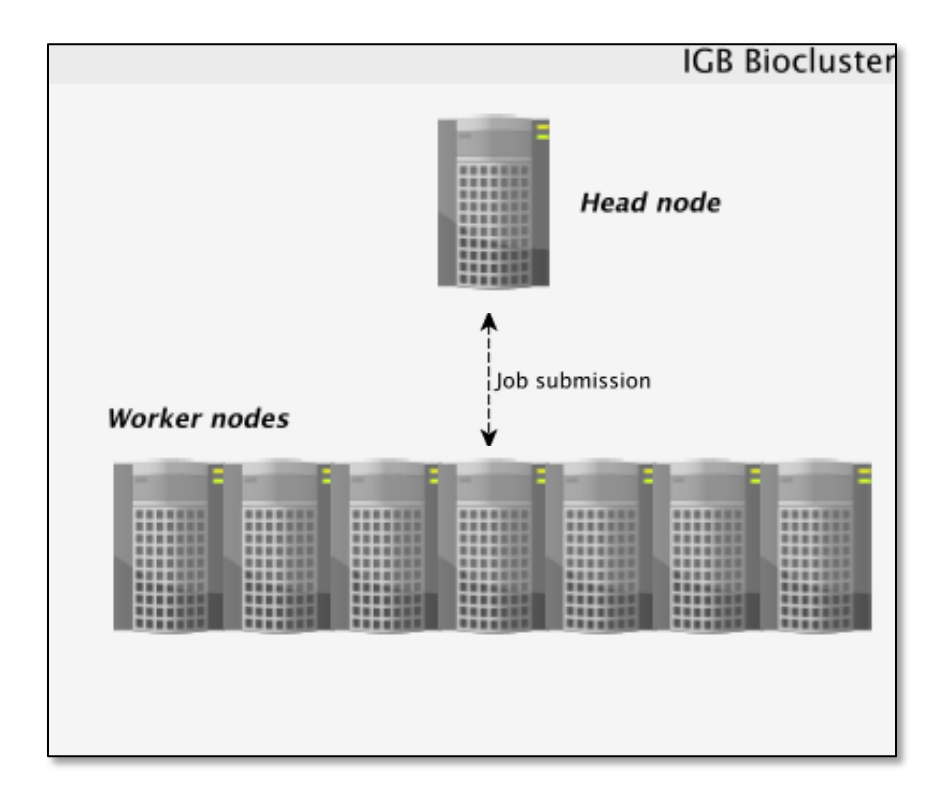

### Accessing the IGB Biocluster

\$ srun -p classroom -c 2 --mem 8000 --pty bash **# SKIP IF DONE**

# Open interactive session on biocluster with 2 cpus and 8G memory.

\$ module load ClustalW2 # Load sequence aligner into the shell environment.

\$ module list #See loaded tools

\$ clustalw2 -INFILE=seqs.fa # Run the clustalW sequence aligner.

#### You will see this on your screen, when the program is done.

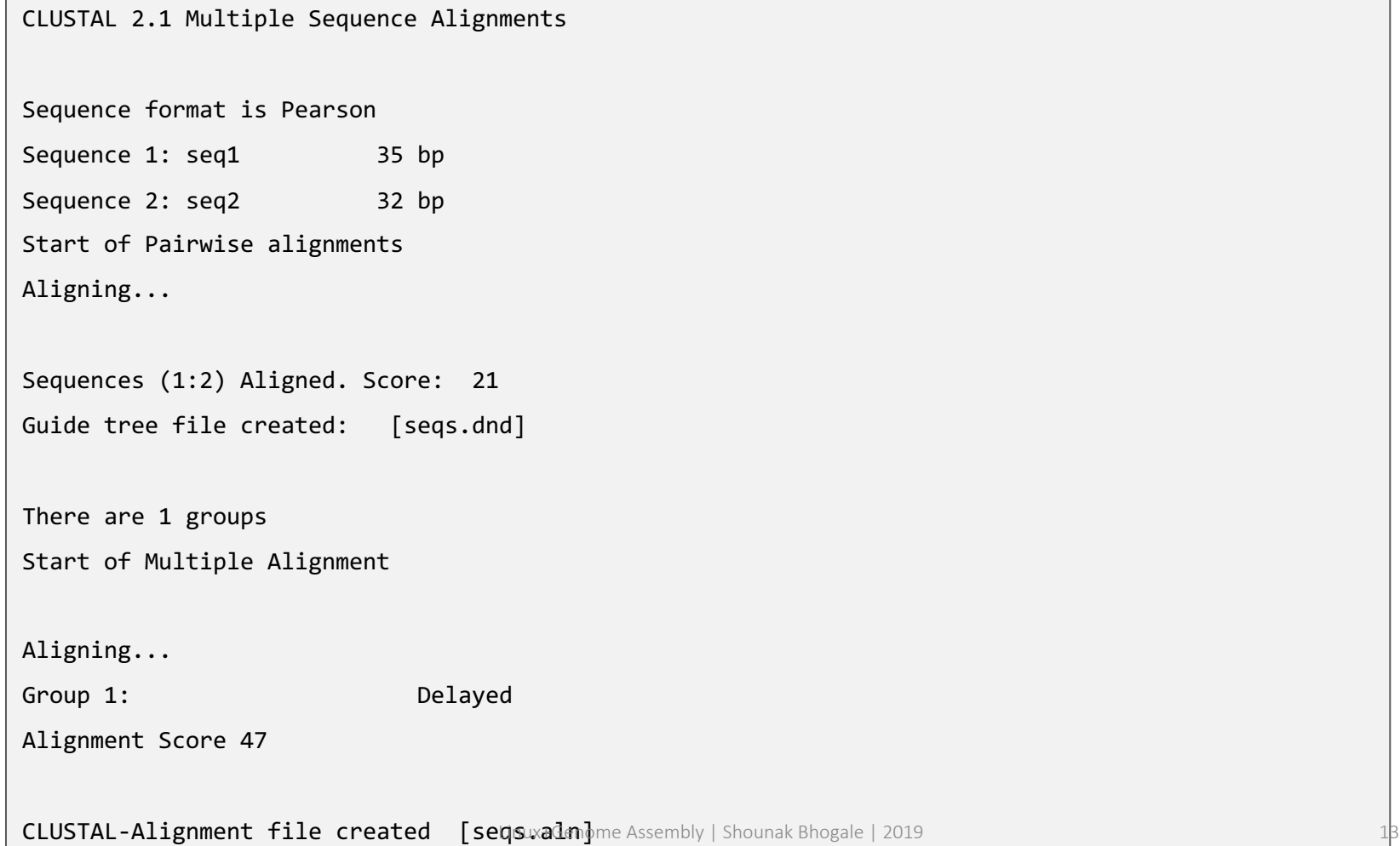

The alignment result is in seqs.aln. Use more command to see the result.

```
$ more seqs.aln
# You should see the following on your screen.
CLUSTAL 2.1 multiple sequence alignment
seq1 GATCGAGCGA-TCGTGCAGCGCAGAATGCGCGCTAG
seq2 GGTAGGGTAAATTGCCTACCGTCGATCGAGTA----
              * * * * * * * * * * * * * *
```
Exit putty by either closing the window or typing 'exit' in the command prompt.

# Bacterial Genome Assembly

Chris Fields

PowerPoint by Saba Ghaffari

### Introduction

Exercise

.

1. Perform a bacterial genome assembly using 454 data.

2. Evaluation and comparison of different datasets and parameters.

3. View the best assembly in EagleView .

### Premise

1. We have sequenced the genomic DNA of a bacterial species that we are very interested in. Using other methods, we have determined that it's genome size is approximately 1 - 1.1 Mb

2. We chose to use Roche's 454 technology for performing this analysis because our genome of interest is relatively small and 454 gives us relatively long reads.

### Dataset Characteristics

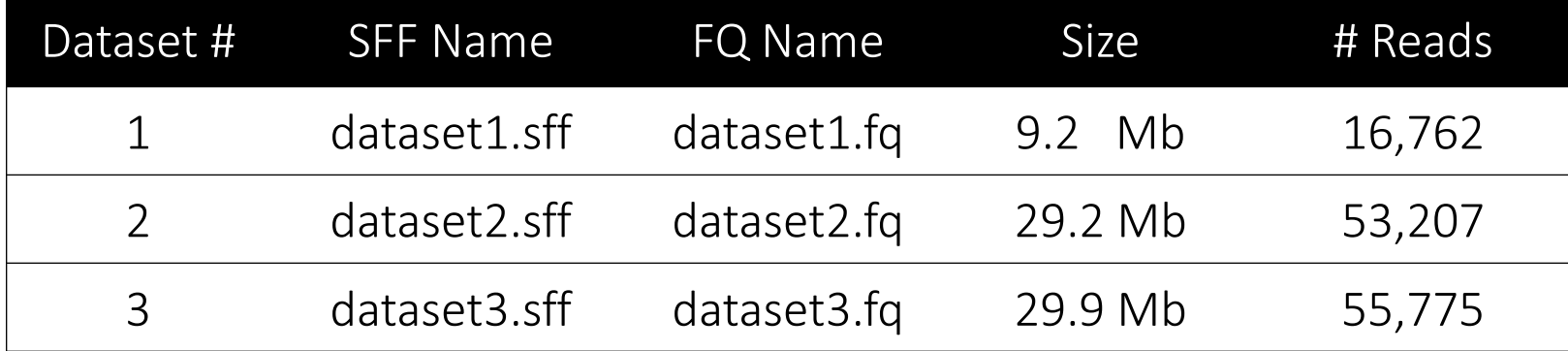

The .sff file and .fq file contain the same data in each case, however the .fq file is human readable and is regular text, whereas the .sff file is a binary format used by the assembler we want to use.

.sff -> "Standard flowgram format (SFF) is a binary file format used to encode results of pyrosequencing from the 454 Life Sciences platform for high-throughput sequencing". Excerpted from [http://en.wikipedia.org/wiki/Standard\\_Flowgram\\_Format](http://en.wikipedia.org/wiki/Standard_Flowgram_Format)

.fq -> "FASTQ format is a text-based format for storing both a biological sequence (usually nucleotide sequence) and its corresponding quality scores. Both the sequence letter and quality score are encoded with a single ASCII character for brevity". Excerpted from <http://en.wikipedia.org/wiki/Fastq>

### Step 0A: Accessing the IGB Biocluster

### Open Putty.exe

In the hostname textbox type:

biologin.igb.illinois.edu

Click Open

If popup appears, Click Yes

Enter login credentials assigned to you; example, user **class00**.

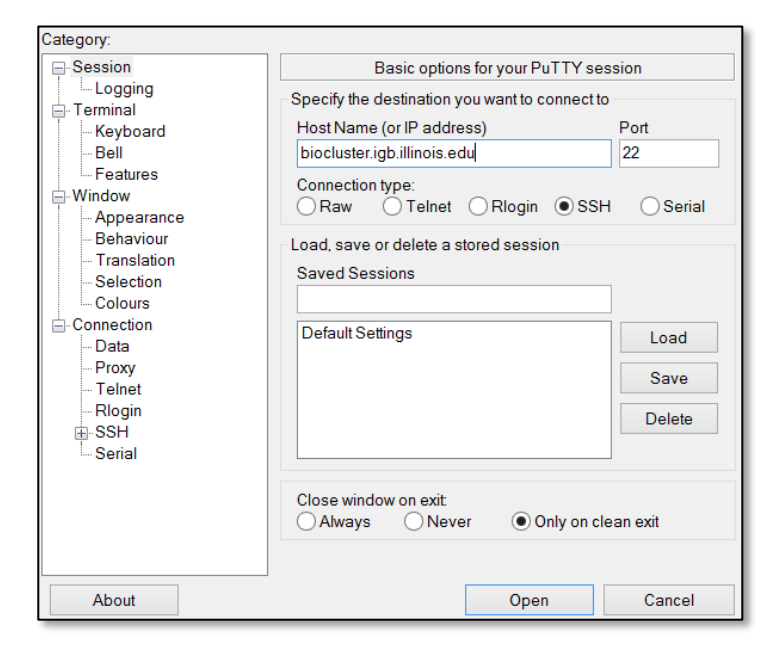

login as: class00 class00@biocluster.igb.illinois.edu's password:

#### Now you are all set!

### Step 0C: Lab Setup

The lab is located in the following directory:

#### /home/classroom/mayo/2019/02\_Genome\_Assembly

This directory contains the initial data and the finished version of the lab (i.e. the version of the lab after the tutorial). Consult it if you unsure about your runs.

You don't have write permissions to the lab directory. Create a working directory of this lab in your home directory for your output to be stored. Note  $\sim$  is a symbol in unix paths referring to your home directory.

Make sure you login to a machine on the cluster using the **srun** command. The exact syntax for this command is given below. This particular command will login you into a reserved computer (denoted by classroom) with 2 cpus and 8000MB memory with an interactive session. You only need to do this once.

```
$ mkdir ~/02_Genome_Assembly 
# Make working directory in your home directory
$ srun -p classroom -c 2 --mem 8000 --pty bash # Login to a computer on 
cluster. # SKIP IF DONE
```
### Step 0D: Local Files

For viewing and manipulating the files needed for this laboratory exercise, insert your flash drive.

Denote the path to the flash drive as the following:

### [course\_directory]

We will use the files found in:

[course\_directory]/02\_Genome\_Assembly/results

# Assembly

Using the GS *de novo* assembler (also known as Newbler) from 454/Roche, an assembler based on overlap identity. It is only applicable to 454 data

### Step 1A: Run Assembly 1

For this  $1^{st}$  assembly we use **dataset2** (29 Mb)

Once you log into the biocluster with your classroom account, type the following commands.

\$ srun -p classroom -c 2 --mem 8000 --pty bash **# SKIP IF DONE** # Open interactive session on biocluster with 2 cpus. \$ cd /home/classroom/mayo/2019/02\_Genome\_Assembly/data/ # Change directory. \$ module load 454/2.8 # Load assembler into the shell environment. \$ runAssembly -force -o ~/02\_Genome\_Assembly/project\_29Mb dataset2.sff # Run the assembler.

### Step 1B: Observe Assembly 1 Output

#### You will see this on your screen, when the assembly is running.

```
Created assembly project directory /home/a-
m/mayo_instru01/02_Genome_Assembly/project_29Mb
1 read file successfully added.
    dataset2.sff
Assembly computation starting at: Wed May 30 
14:48:13 2018 (v2.8 (20120726_1306))
Indexing dataset2.sff...
  -> 53207 reads, 23837200 bases.
Setting up long overlap detection...
  -> 53207 of 53207, 50525 reads to align
Building a tree for 511356 seeds...
Computing long overlap alignments...
  -> 53207 of 53207
Setting up overlap detection...
  -> 53207 of 53207, 20444 reads to align
Starting seed building...
  -> 53207 of 53207
Building a tree for 618232 seeds...
                                                      Computing alignments...
                                                        -> 53207 of 53207
                                                      Checkpointing...
                                                      Detangling alignments...
                                                         \rightarrow Level 4, Phase 9, Round 1...
                                                      Checkpointing...
                                                      Building contigs/scaffolds...
                                                         -> 31 large contigs, 31 all contigs
                                                      Computing signals...
                                                        - 1100589 of 1100589...
                                                      Checkpointing...
                                                      Generating output...
                                                        - > 1100589 of 1100589...
                                                      Assembly computation succeeded at: Wed May 30 
                                                      14:50:42 2018
```
### Step 2A: Run Assembly 2

For this  $2^{nd}$  assembly, we will use **dataset2** (29 Mb) again, but this time we will use a more stringent set of parameters.

The parameters we will change are **minimum overlap length** (-ml) and **minimum overlap identity** (-mi).

```
$ srun -p classroom -c 2 --mem 8000 --pty bash
# Open interactive session on biocluster. SKIP IF DONE
$ module load 454/2.8 # Load assembler. SKIP IF DONE
$ runAssembly -force -o ~/02_Genome_Assembly/project_stringent -ml 60 -mi 96 
dataset2.sff 
# Run the assembler.
# Default Args: ml = 40% and mi = 90%
```
### Step 2B: Observe Assembly 2 Output

#### You will see this on your screen, when the assembly is running.

```
Created assembly project directory /home/a-
m/mayo_instru01/02_Genome_Assembly/project_strin
gent
1 read file successfully added.
    dataset2.sff
Assembly computation starting at: Wed May 30 
14:56:32 2018 (v2.8 (20120726_1306)) 
Indexing dataset2.sff...
  -> 53207 reads, 23837200 bases.
Setting up long overlap detection...
  -> 53207 of 53207, 50525 reads to align
Building a tree for 511356 seeds...
Computing long overlap alignments...
  -> 53207 of 53207
Setting up overlap detection...
  -> 53207 of 53207, 20450 reads to align
Starting seed building...
  -> 53207 of 53207
Building a tree for 618471 seeds...
                                                      Computing alignments...
                                                        -> 53207 of 53207
                                                      Checkpointing...
                                                      Detangling alignments...
                                                         \rightarrow Level 4, Phase 9, Round 1...
                                                      Checkpointing...
                                                      Building contigs/scaffolds...
                                                         -> 39 large contigs, 39 all contigs
                                                      Computing signals...
                                                        - 1099370 of 1099370...
                                                      Checkpointing...
                                                      Generating output...
                                                        - 1099370 of 1099370...
                                                      Assembly computation succeeded at: Wed May 30 
                                                      14:59:01 2018
```
### Step 3A: Run Assembly 3

For this  $3^{rd}$  assembly we use the small dataset, **dataset1** (9 Mb).

This one clearly cannot contain the full complement of data, but we want to see what kind of an assembly we get with insufficient data.

```
$ srun -p classroom -c 2 --mem 8000 --pty bash
# Open interactive session on biocluster. SKIP IF DONE
$ module load 454/2.8 # Load assembler. SKIP IF DONE
$ runAssembly -force -o ~/02_Genome_Assembly/project_9Mb dataset1.sff
# Run the assembler
```
### Step 3B: Observe Assembly 3 Output

#### You will see this on your screen, when the assembly is running.

```
Created assembly project directory /home/a-
m/mayo_instru01/02_Genome_Assembly/project_9Mb
1 read file successfully added.
    dataset1.sff
Assembly computation starting at: Wed May 30 
15:02:04 2018 (v2.8 (20120726_1306)) 
Indexing dataset1.sff...
  -> 16762 reads, 6895867 bases.
Setting up long overlap detection...
  -> 16762 of 16762, 15108 reads to align
Building a tree for 148560 seeds...
Computing long overlap alignments...
  - 16762 of 16762
Setting up overlap detection...
  -> 16762 of 16762, 13678 reads to align
Starting seed building...
  -> 16762 of 16762
Building a tree for 433090 seeds...
                                                      Computing alignments...
                                                        - 16762 of 16762
                                                      Checkpointing...
                                                      Detangling alignments...
                                                         \rightarrow Level 4, Phase 9, Round 1...
                                                      Checkpointing...
                                                      Building contigs/scaffolds...
                                                         -> 210 large contigs, 216 all contigs
                                                     Computing signals...
                                                        - 1028479 of 1028479...
                                                     Checkpointing...
                                                     Generating output...
                                                        - 1028479 of 1028479...
                                                      Assembly computation succeeded at: Wed May 30 
                                                      15:02:55 2018
```
### Step 4A: Run Assembly 4

For this fourth assembly we use both large datasets, dataset2 and dataset3.

```
$ srun -p classroom -c 2 --mem 8000 --pty bash SKIP IF DONE
# Open interactive session on biocluster. 
$ module load 454/2.8 # Load assembler. SKIP IF DONE
$ runAssembly -force -o ~/02_Genome_Assembly/project_60Mb 
dataset2.sff dataset3.sff # Assemble
```
### Step 4B: Observe Assembly 4 Output

#### You will see this on your screen, when the assembly is running.

```
Initialized assembly project directory /home/a-
m/mayo_instru01/02_Genome_Assembly/project_60Mb
2 read files successfully added.
    dataset2.sff
    dataset3.sff
Assembly computation starting at: Wed May 30 
15:05:54 2018 (v2.8 (20120726_1306))
Indexing dataset3.sff...
  -> 55775 reads, 24812962 bases.
Indexing dataset2.sff...
  -> 53207 reads, 23837200 bases.
Setting up long overlap detection...
  -> 108982 of 108982, 103279 reads to align
Building a tree for 1042876 seeds...
Computing long overlap alignments...
  -> 108981 of 108981
Setting up overlap detection...
  -> 108982 of 108982, 34236 reads to align
                                                      Starting seed building...
                                                        -> 108982 of 108982
                                                      Building a tree for 963621 seeds...
                                                      Computing alignments...
                                                        -> 108981 of 108981
                                                      Checkpointing...
                                                      Detangling alignments...
                                                         \rightarrow Level 4, Phase 9, Round 1...
                                                      Checkpointing...
                                                      Building contigs/scaffolds...
                                                         -> 38 large contigs, 44 all contigs
                                                      Computing signals...
                                                        - > 1148106 of 1148106...
                                                      Checkpointing...
                                                      Generating output...
                                                        - > 1148106 of 1148106...
                                                      Assembly computation succeeded at: Wed May 30 
                                                      15:11:25 2018
```
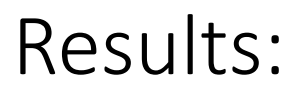

The following instructions guide you to the location of the results. As the needed output for the rest of the lab is provided in the flash drive you could skip this slide.

You can find the results of all previous runs in folders project 29Mb, project 60Mb, project 9Mb, and **project** stringent in the following directory:

~/02\_Genome\_Assembly

You can go to each folder by typing the following command:

cd ~/02 Genome Assembly/[Folder-Name]

To see the files in the above directory type "ls" command.

Make sure that you return to your previous working directory for the rest of the lab by typing cd /home/classroom/mayo/2019/02\_Genome\_Assembly/data/

The description of the results is provided in the next slide.

## Newbler Output: Legend

Once the Newbler runs are done, you will have directories for the runs, and they will contain the following information.

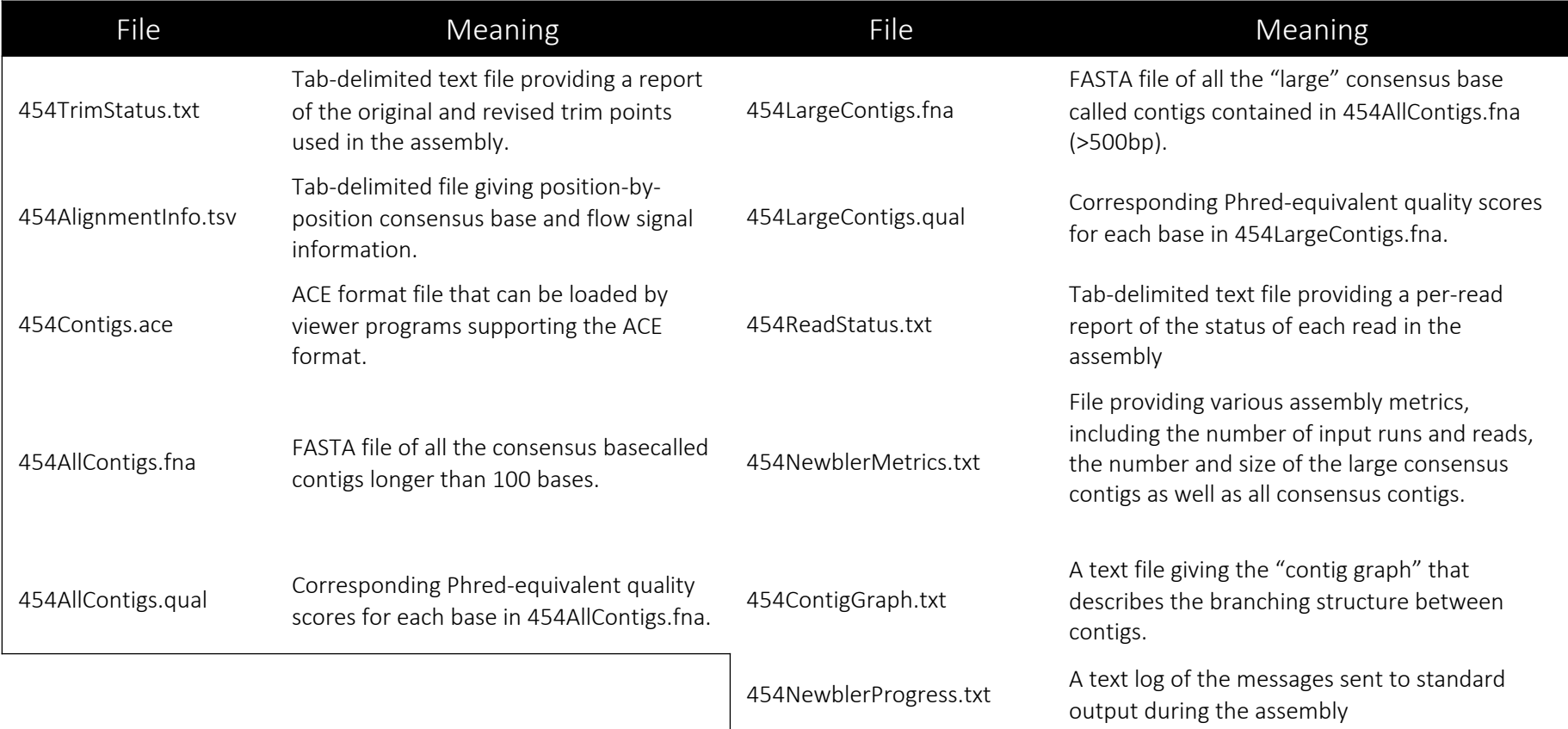

# Assembly Evaluation

What metrics do we use to evaluate the assembly?

## Assembly Evaluation: Skeleton

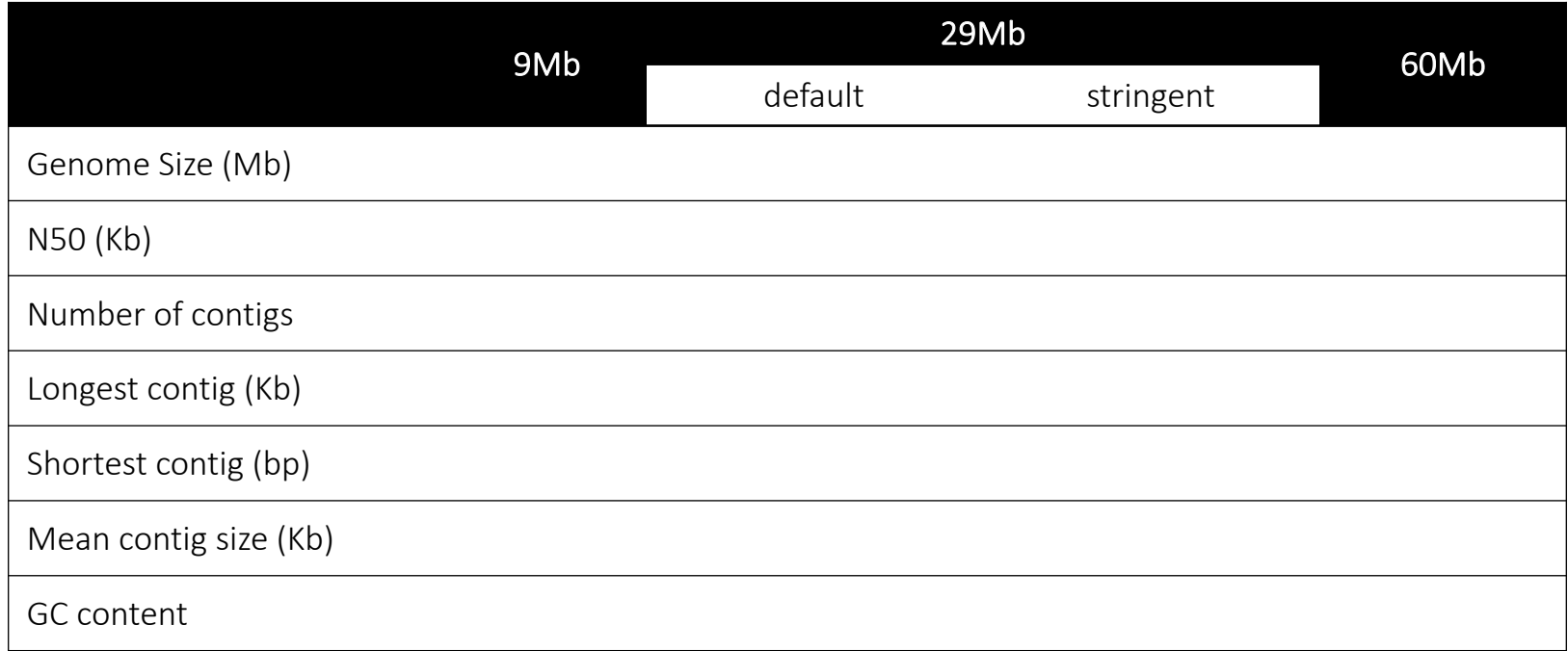

#### definition N50:

"Given a set of contigs, each with its own length, the *N50* length is defined as the shortest sequence length at 50% of the genome. It can be thought of as the point of half of the mass of the distribution. For example, 9 contigs with the lengths 2,3,4,5,6,7,8,9,and 10, their sum is 54, half of the sum is 27. 50% of this assembly would be  $10 + 9 + 8 = 27$  (half the length of the sequence). Thus the N50=8". Excerpted from https://en.wikipedia.org/wiki/N50,\_Linux+Genome Assembly | Shounak Bhogale | 2019<br>and\_related\_statistics#N50

### Step 5A: Evaluate Assembly 1

We will evaluate the results of the  $1<sup>st</sup>$  assembly (dataset 2) using a perl script: assemblathon\_stats.pl

# Use a perl script to determine the various metrics for Assembly 1

\$ perl assemblathon\_stats.pl

~/02\_Genome\_Assembly/project\_29Mb/454AllContigs.fna

### Step 5B: Output of Assembly 1 Evaluation

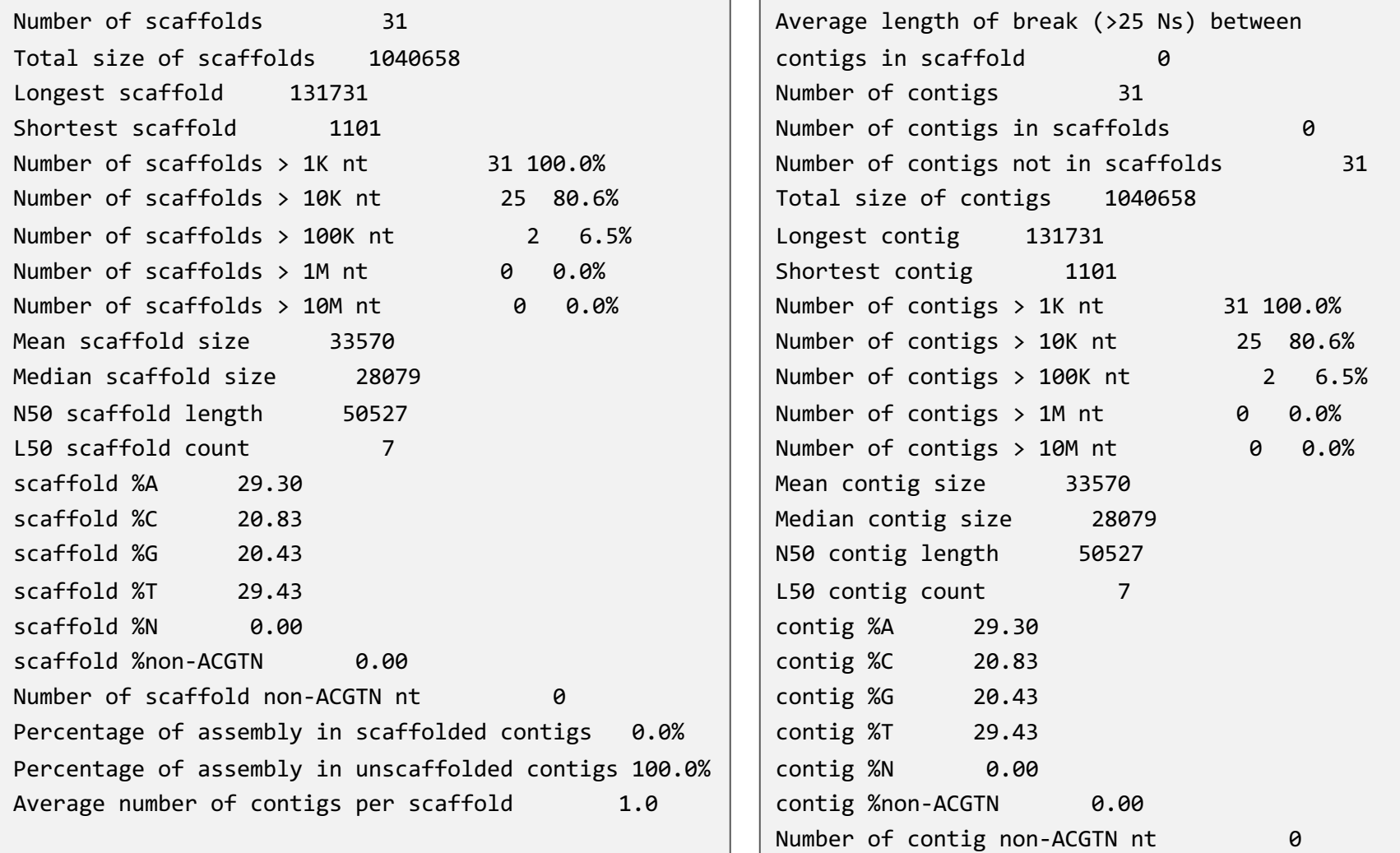

### Step 6: Evaluate Assemblies 2, 3, and 4.

We will evaluate the results of the stringent assembly using a perl script: assemblathon\_stats.pl

```
# Use a perl script to determine the various metrics for Assembly 2
perl assemblathon_stats.pl 
~/02 Genome Assembly/project stringent/454AllContigs.fna
# Use a perl script to determine the various metrics for Assembly 3
perl assemblathon stats.pl ~/02 Genome Assembly/project 9Mb/454AllContigs.fna
# Use a perl script to determine the various metrics for Assembly 4
perl assemblathon stats.pl ~/02 Genome Assembly/project 60Mb/454AllContigs.fna
```
### Step 7: Compare Assembly Statistics

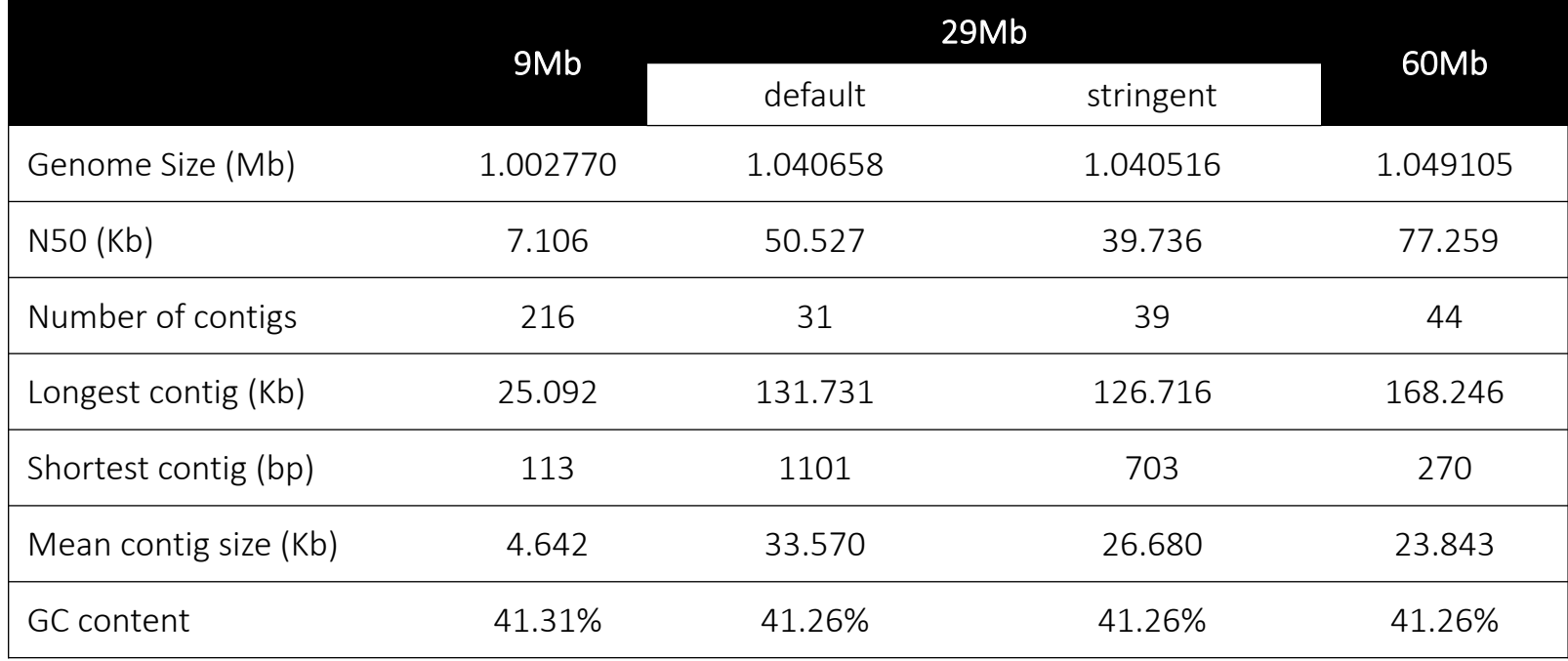

We know that this genome size should be roughly  $1 - 1.1$  Mb; all of these assemblies are very close, even the 9Mb assembly with less than the ideal amount of data!

However, for the 9Mb genome, N50 is very low. N50 is much better when two conditions are met: more data is used and the longest contig is provided.

# Assembly Visualization

Use EagleView to visualize the assembly.

### Step 1: Assembly Visualization

Under File, go to Open and open the project\_60Mb 454Contigs.ace file in the results directory:

**[course\_directory]/02\_Genome\_Assembly/results/454Contigs.ace**

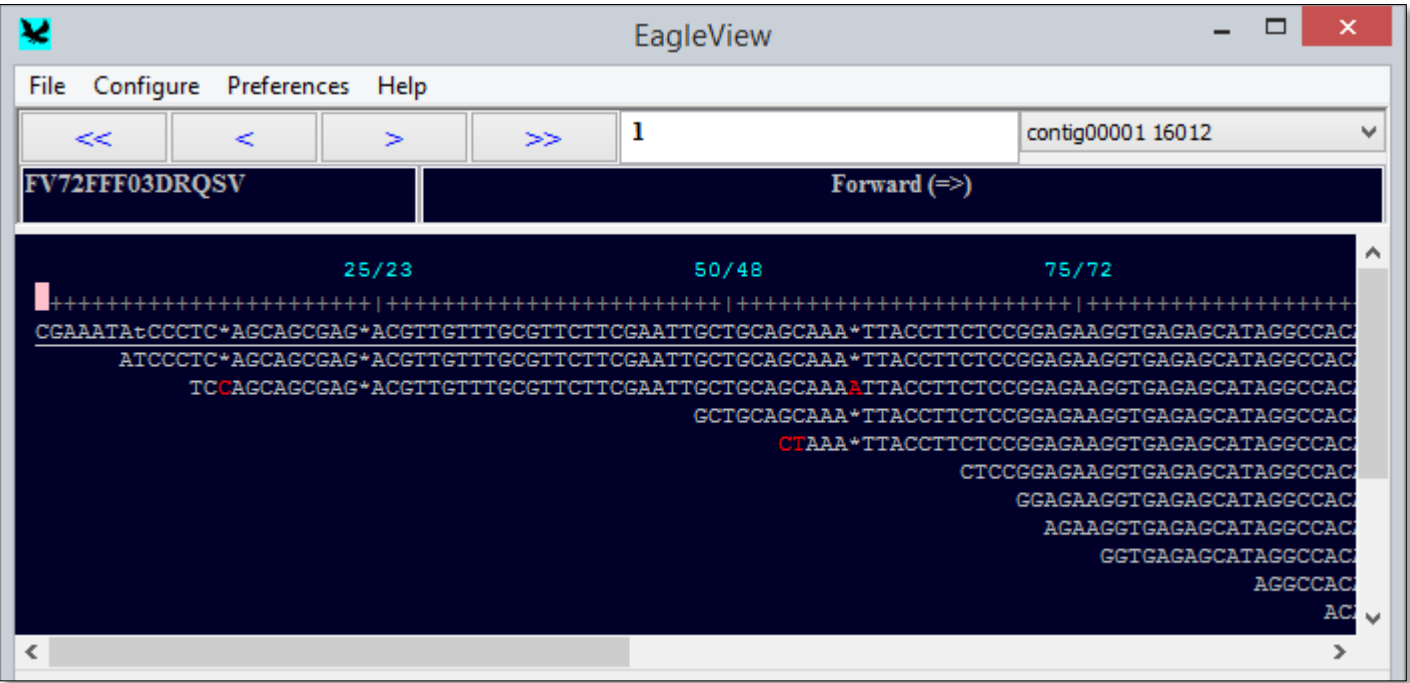

<http://www.niehs.nih.gov/research/resources/software/biostatistics/eagleview/>